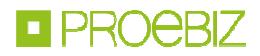

# **JOSEPHINE – Manuál registrácie**

Skrátený návod registrace vás rýchlo a jednoducho prevedie procesom registrácie v systéme na elektronizáciu verejného obstarávania JOSEPHINE. Pre lepší prehľad tu nájdete tiež opis základných obrazoviek systému. Ak budete potrebovať niektoré z informácií spresniť, máte vždy možnosť kontaktovať našu linku podpory Houston PROEBIZ.

### **OBSAH**

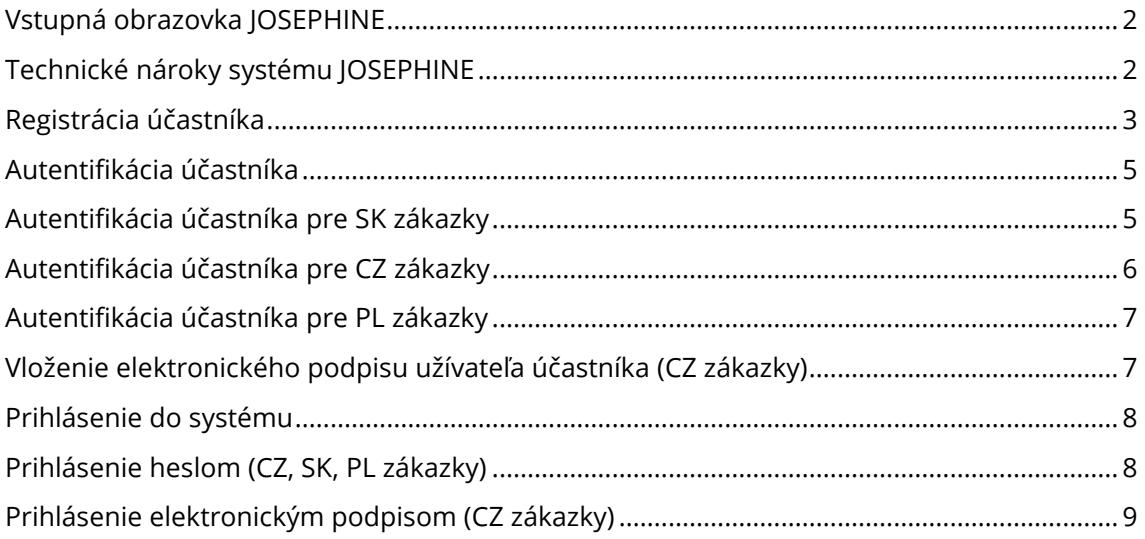

 IČO: 36694207, DIČ: 2022277576, IČ DPH: SK2022277576, zapísaná v OR vedenom Okresným súdom Bratislava, oddiel Po, vložka č. 1687/B, PROEBIZ s.r.o., organizačná zložka podniku zahraničnej osoby, Šulekova 2, 811 06 Bratislava, tel.: +421 2 3222 2260, e-mail: info@proebiz.com

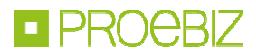

### **I. Vstupná obrazovka JOSEPHINE**

Po zadaní internetovej adresy portálu JOSEPHINE sa každému návštevníkovi portálu zobrazí úvodná obrazovka s možnosťou zobraziť zoznam vyhlásených verejných obstarávaní a dynamických nákupných systémov.

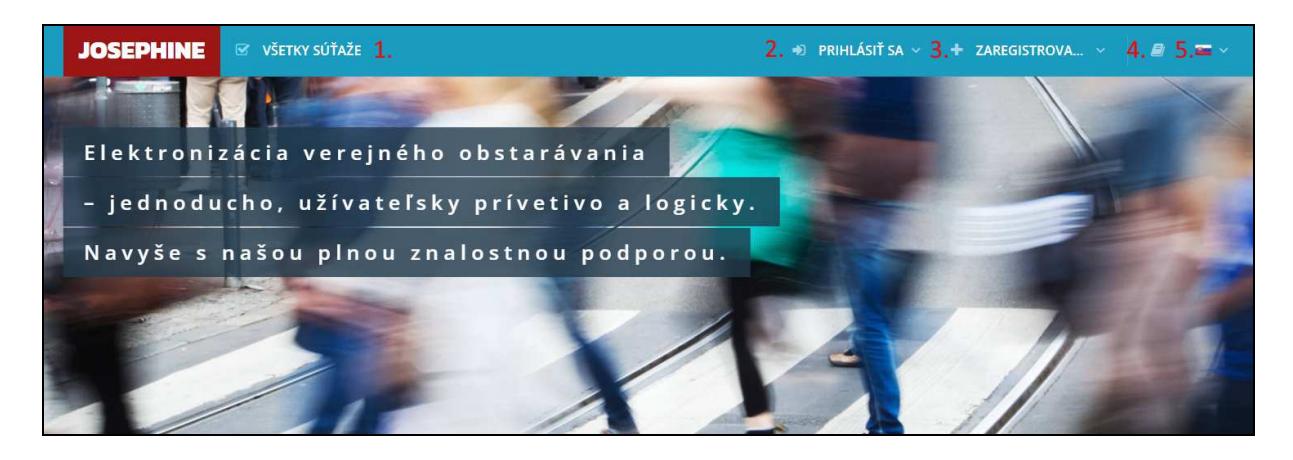

- **1.** Zoznam všetkých vyhlásených súťaží
- **2.** Prihlásenie do systému
- **3.** Registrácia do systému
- **4.** Jazyková mutácia systému
- **5.** Odkazy a manuály na stiahnutie

### **II. Technické nároky systému JOSEPHINE**

Váš počítač musí byť pripojený na Internet. Pre bezproblémovú účasť v systéme JOSEPHINE, ktorý je určený na elektronické predkladanie ponúk a na elektronickú komunikáciu vo verejnom obstarávaní je nutné mať v počítači nainštalovaný jeden z webových prehliadačov Mozilla Firefox 13.0 a vyššia (https://firefox.com), Google Chrome (https://google.com/chrome) alebo Microsoft Edge (https://www.microsoft.com/edge).

Pre bezproblémovú účasť v systéme JOSEPHINE, ktorý je určený na elektronické predkladanie ponúk a na elektronickú komunikáciu vo verejnom obstarávaní s povinným použitím elektronického podpisu je nutné mať v počítači nainštalovaný komponent I.CA PKIServiceHost a príslušné doplnky pre webové prehliadače Mozilla Firefox, Google Chrome a Microsoft Edge. Detaily inštalácie a odkazy na stiahnutie komponentu a príslušných doplnkov nájdete po stlačení tlačidla Test el. podpisu alebo na odkaze https://josephine.proebiz.com/sk/test-podpis.

Ďalej je nutné mať v internetovom prehliadači pre všetky typy zákaziek povolený javascript a zapnuté cookies. Návod, ako v internetovom prehliadači povoliť cookies, nájdete na https://proebiz.com/sk/podpora.

Vo verejnom obstarávaní s povinným použitím elektronického podpisu musí Účastník vlastniť platný elektronický podpis založený na kvalifikovanom certifikáte, ktorý spĺňa požiadavky Nariadenia Európskeho parlamentu a Rady (EU) č. 910/2014 a príslušnej národnej legislatívy. Elektronické podpisy založené na kvalifikovanom certifikáte vydávajú kvalifikovaní poskytovatelia služieb v jednotlivých členských štátoch EU.

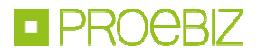

### **III. Registrácia účastníka**

Pokiaľ ešte nemáte svoje prístupové údaje, získate ich pomocou registrácie. Až po prihlásení do systému pomocou svojich prístupových údajov môžete v zákazkách zadávať svoje ponuky, poprípade komunikovať s Obstarávateľom/Verejným obstarávateľom. V registračnom formulári vyplníte údaje spoločnosti, ktorú zastupujete a súčasne vyplníte údaje za svoju osobu, ktorými sa budete do systému JOSEPHINE prihlasovať. Registrácia je viazaná na položku IČO, preto tento údaj už nebude možné neskôr upraviť.

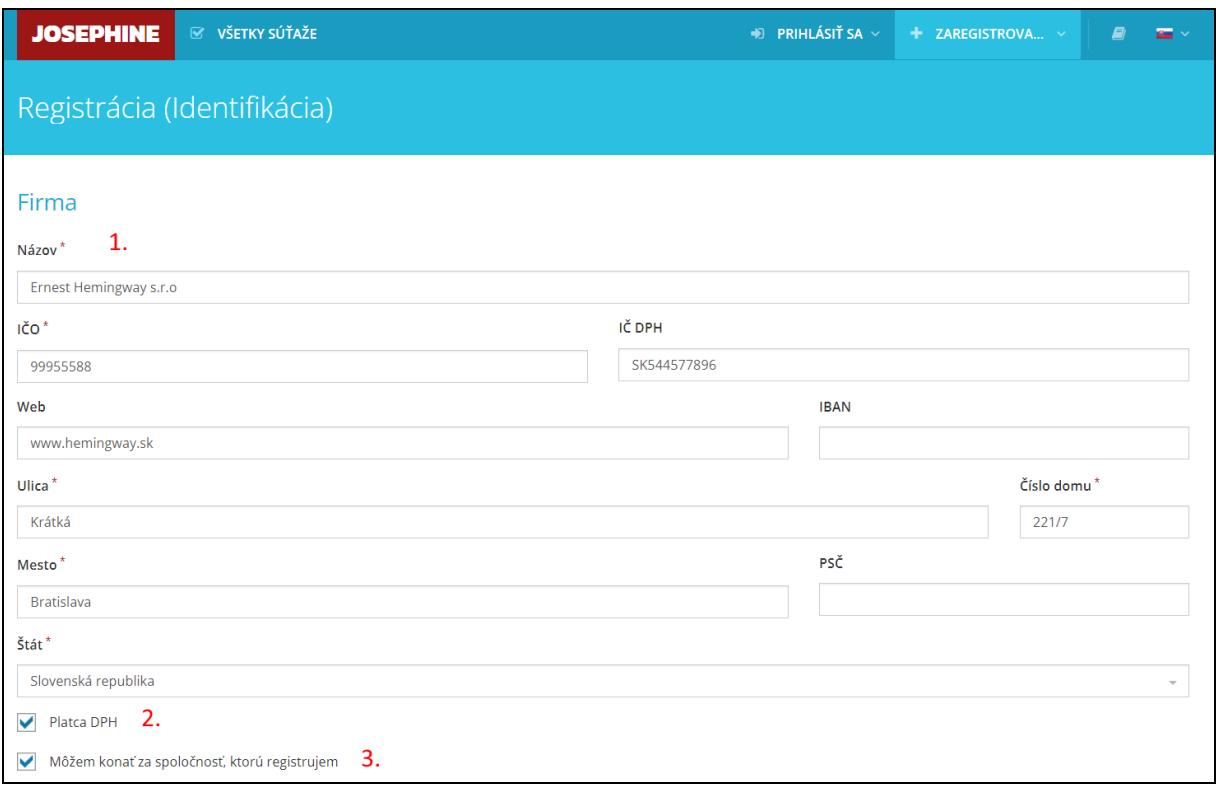

- **1.** Vyplnenie údajov o firme
- **2.** Potvrdenie organizácia je/nie je platca DPH
- **3.** Registrácia účastníka je podmienená potvrdením informácie, že môže jednať za spoločnosť, ktorú registruje

Pod formulárom o registrovanej spoločnosti vyplňte údaje za svoju osobu. Na prihlásenie do systému budete používať e-mail a heslo, poprípade elektronický podpis po nahraní do systému.

*Poznámka: Osoba, ktorá je vyplnená v registračnom formulári automaticky získava administrátorské práva pre danú spoločnosť. Táto osoba môže potom za účastníka pridávať a administrovať ďalších užívateľov systému.* 

V prípade, že chcete komunikovať a vkladať ponuky do českých verejných zákaziek, je nutné, aby registrujúci používateľ bol konateľom spoločnosti alebo doložil Poverenie jednať za spoločnosť či Plnú moc týkajúcu sa verejného obstarávania realizovaného prostredníctvom el. nástroja JOSEPHINE. Poverenie či Plnú moc je možné doložiť elektronicky alebo zaslať na adresu prevádzkovateľa. V prípade že sa chcete zúčastňovať len slovenského verejného obstarávania, je treba sa autentifikovať na základe pravidiel autentifikácie pre SK prostredie. Pre poľské verejné obstarávanie nie je autentifikácia potrebná.

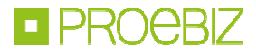

Nahranie dokumentov k užívateľovi môžete vykonať taktiež po dokončení registrácie. V záhlaví systému JOSEPHINE kliknite na svoje meno a potom v menu na možnosť KARTA UŽÍVATEĽA, kde sa vám zobrazí totožný formulár užívateľa ako pri registrácii do systému.

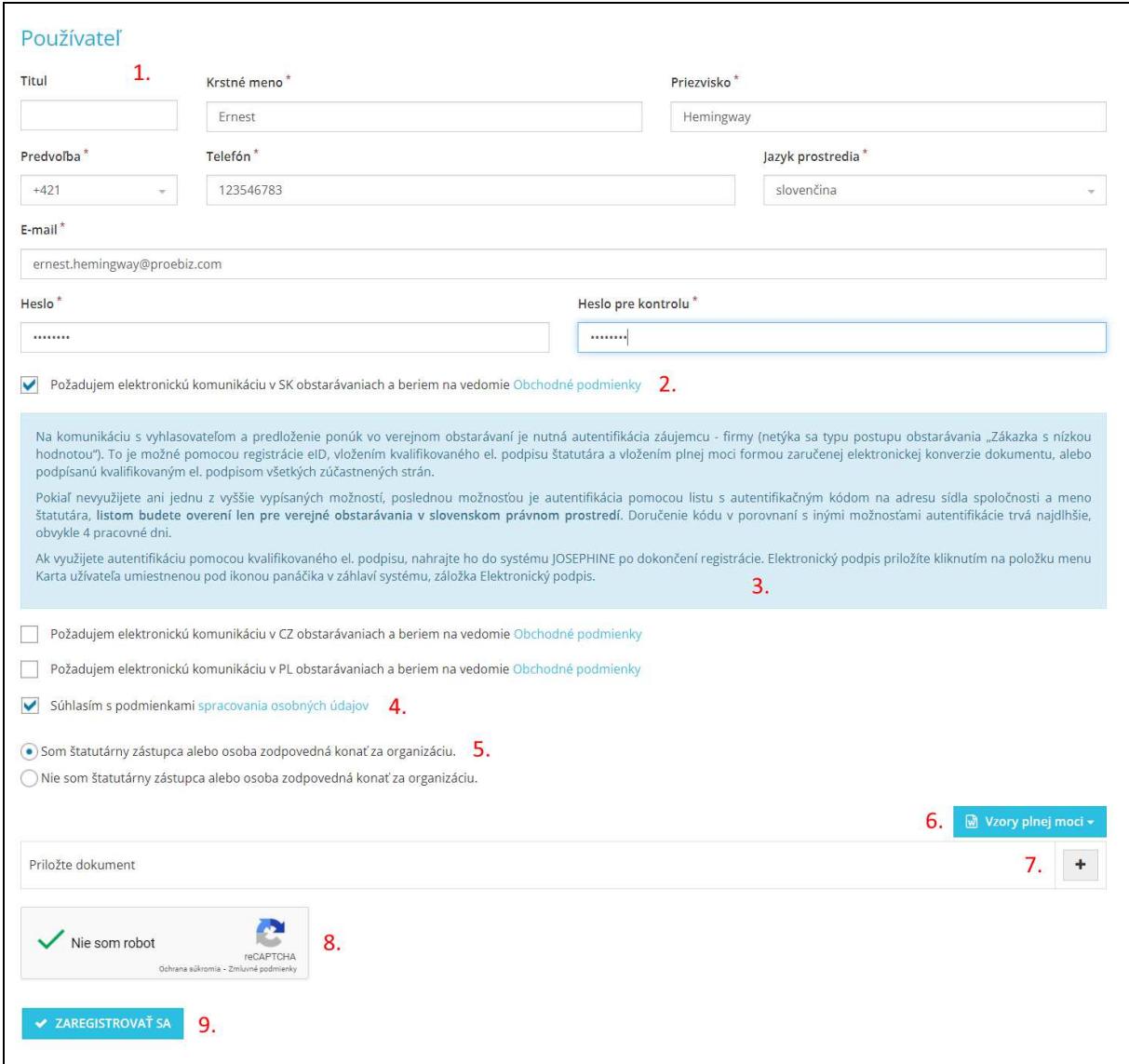

- **1.** Vyplnenie údajov o užívateľovi
- **2.** Potvrďte check-boxy podľa toho, v ktorých národných prostrediach sa chcete zúčastňovať verejného obstarávania. Potvrdením check-boxov zároveň súhlasíte s Obchodnými podmienkami. Obchodné podmienky sú rôzne podľa národného prostredia
- **3.** Informácia o doložení dokumentov nutných k autentifikácii užívateľa
- **4.** Súhlas s podmienkami spracovania osobných údajov
- **5.** Vyberte z možností, či ste štatutárny zástupca (osoba zodpovedná jednať za organizáciu) alebo nie. Od tejto voľby sa odvíja prikladanie dokumentov. Viď informácia v modrom poli (bod 3.)
- **6.** Týka sa len pre CZ zákazky. Vzory Plnej mocí k stiahnutiu týkajúcich sa verejných obstarávaní realizovaných prostredníctvom el. nástroje JOSEPHINE. Nutné vyplniť v prípade, že nie ste štatutárny zástupca alebo osoba zodpovedná jednať za organizáciu. Vzor Plnej moci je dostupný v češtine, poľštine a angličtine.

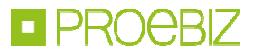

- **7.** Týka sa len pre CZ zákazky. Tlačidlom ikony plus na konci riadku priložíte Plnú moc či Poverenie. Naskenovaný dokument musí byť podpísaný elektronickým podpisom konateľ spoločnosti alebo osobou poverenou jednať za spoločnosť.
- **8.** Potvrdenie, že sa nejedná o robota
- **9.** Tlačidlo pre dokončenie registrácie v okamihu odoslania vyplneného registračného formulára je nutné účet aktivovať pomocou odkazu odoslaného na e-mailovú adresu z registračného formulára (po 24 hodinách bez aktivácie bude registrovaný účet zmazaný)

**POZOR: Vložené dokumenty (naskenovaná Plná moc, Poverenie jednať za spoločnosť) musí byť podpísaná kvalifikovaným elektronickým podpisom štatutárneho zástupca spoločnosti alebo osoby poverenej jednať za spoločnosť.** 

### **Autentifikácia účastníka**

Autentifikácia je proces overovania oprávnenosti zaregistrovanej spoločnosti predkladať ponuky v systéme JOSEPHINE. Pokiaľ zaregistrovaná spoločnosť neprejde úspešne procesom autentifikácie, nemá možnosť predkladať svoje ponuky v podlimitných a nadlimitných druhoch postupu. Neautentifikovaná spoločnosť môže vkladať svoje ponuky iba v postupe - Zákazky s nízkymi hodnotami (SK) / VZMR (CZ). Pre poľské verejné obstarávanie nie je autentifikácia potrebná.

#### **Autentifikácia účastníka pre SK zákazky**

Predkladanie ponúk je umožnené iba autentifikovaným uchádzačom. Autentifikáciu je možné vykonať týmito spôsobmi:

a) v systéme JOSEPHINE registráciou a prihlásením pomocou občianskeho preukazu s elektronickým čipom a bezpečnostným osobnostným kódom (eID). V systéme je autentifikovaná spoločnosť, ktorú pomocou eID registruje štatutár danej spoločnosti. Autentifikáciu vykonáva poskytovateľ systému JOSEPHINE a to v pracovných dňoch v čase 8.00 – 16.00 hod. O dokončení autentifikácie je uchádzač informovaný e-mailom.

b) nahraním kvalifikovaného elektronického podpisu (napríklad podpisu eID) štatutára danej spoločnosti na kartu užívateľa po registrácii a prihlásení do systému JOSEPHINE. Autentifikáciu vykoná poskytovateľ systému JOSEPHINE a to v pracovných dňoch v čase 8.00 – 16.00 hod. O dokončení autentifikácie je uchádzač informovaný e-mailom.

c) vložením dokumentu preukazujúceho osobu štatutára na kartu užívateľa po registrácii, ktorý je podpísaný elektronickým podpisom štatutára, alebo prešiel zaručenou konverziou. Autentifikáciu vykoná poskytovateľ systému JOSEPHINE a to v pracovných dňoch v čase 8.00 – 16.00 hod. O dokončení autentifikácie je uchádzač informovaný e-mailom.

d) vložením plnej moci na kartu užívateľa po registrácii, ktorá je podpísaná elektronickým podpisom štatutára aj splnomocnenou osobou, alebo prešla zaručenou konverziou. Autentifikáciu vykoná poskytovateľ systému JOSEPHINE a to v pracovné dni v čase 8.00 – 16.00 hod. O dokončení autentifikácie je uchádzač informovaný e-mailom.

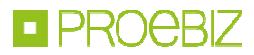

#### **Autentifikácia účastníka pre CZ zákazky**

Pre začatie autentifikácie používateľa účastníka je rozhodujúce, či ste štatutárny zástupca alebo osobu poverená jednať za spoločnosť:

- Štatutárny zástupca autentifikácia začína po nahraní kvalifikovaného elektronického podpisu používateľa do systému JOSPEHINE.
- Osoba oprávnená jednať za spoločnosť autentifikácia začína po nahraní dokumentu Poverenia/Plnej moci (podpísaná elektronickým podpisom štatutárneho zástupcu) do profilu používateľa účastníka a nahraní kvalifikovaného elektronického podpisu používateľa do systému JOSEPHINE.

Počas procesu autentifikácie môže byť používateľ účastníka kontaktovaný poskytovateľom systému JOSEPHINE. Autentifikácia používateľa účastníka prebieha v pracovné dni od 08:00 do 16:00 hod.

Po autentifikácii je používateľovi účastníka na e-mailovú adresu zadanú pri registrácii do systému JOSEPHINE odoslaný notifikačný e-mail o úspešnej autentifikácii. Od tejto chvíle je účastníkovi umožnené elektronicky komunikovať v systéme JOSEPHINE s českými a poľskými vyhlasovateľmi verejných obstarávaní.

#### **Autentifikácia účastníka pre PL zákazky**

Autentifikácia účastníka sa nevyžaduje a účastník môže v systéme komunikovať a predkladať ponuky vo všetkých typoch PL zákaziek ihneď po registrácii. Niektoré typy zákaziek môžu vyžadovať prihlásenie elektronickým podpisom.

## **Vloženie elektronického podpisu užívateľa účastníka (CZ zákazky)**

Aby ste mohli komunikovať a vkladať ponuky do CZ verejného obstarávania, je nutné nahrať do systému JOSEPHINE elektronický podpis. Kliknite na svoje meno v záhlaví systému a vyberte voľbu Karta užívateľa.

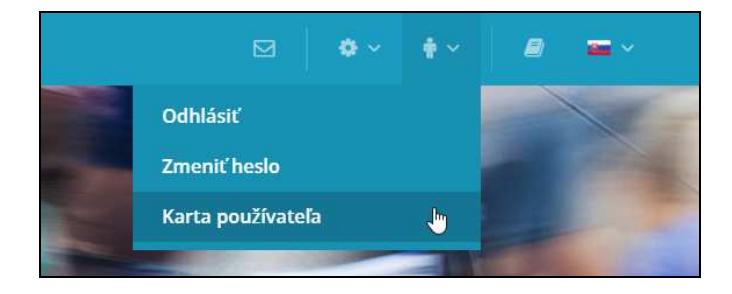

V tretej záložke Karta užívateľa "Elektronický podpis" je dostupný formulár na nahrania certifikátu s kvalifikovaným elektronickým podpisom.

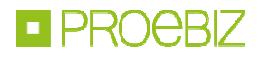

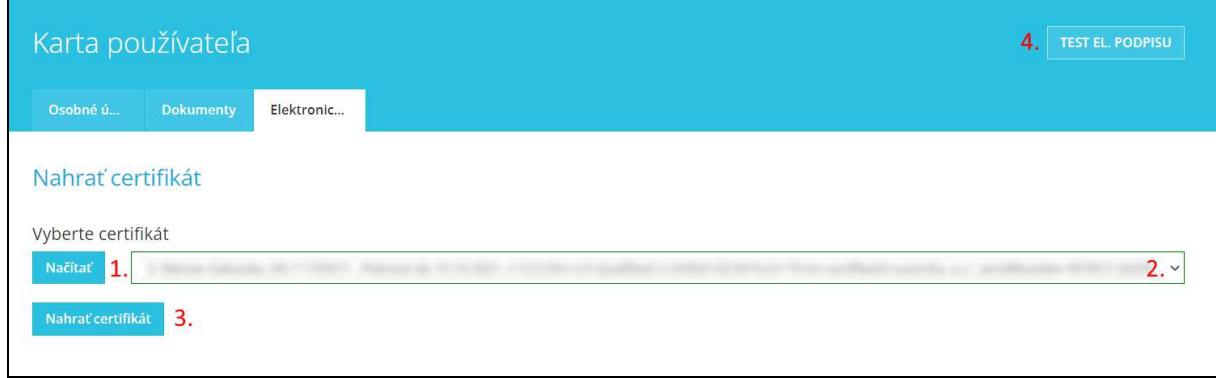

- **1.** Načítať certifikáty pomocou tlačidla Načítať
- **2.** Z roletky možno vybrať certifikát s kvalifikovaným elektronickým podpisom
- **3.** Tlačidlom Nahrať certifikát potvrdiť vloženie / zmenu elektronického podpisu
- **4.** Možnosť otestovania funkčnosti elektronického podpisu

Po úspešnom nahraní sa na stránke zobrazí informácia o aktuálnom elektronickom podpise vo vašom profile užívateľa v systéme JOSEPHINE. Prostredníctvom tu zobrazeného certifikátu sa aktuálne môžete prihlasovať do systému JOSEPHINE.

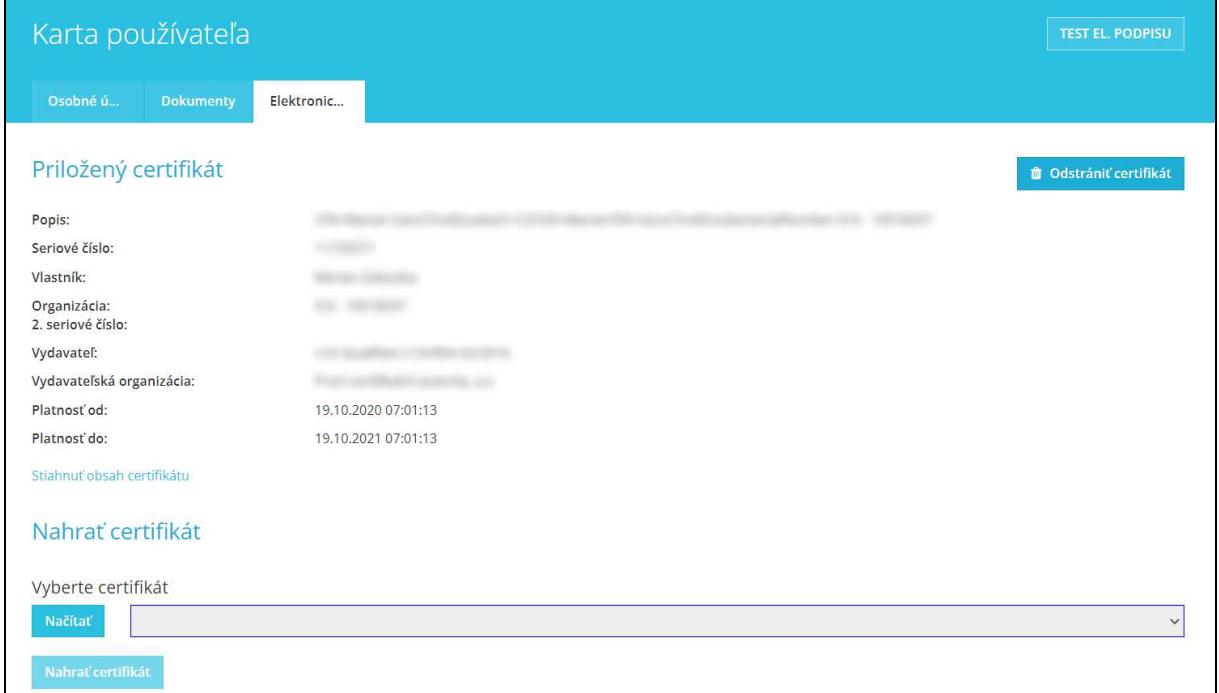

V prípade, že chcete zmeniť el. podpis za nový, stačí z roletky vybrať požadovaný podpis z úložiska a postupovať rovnako ako pri nahraní prvého el. podpisu.

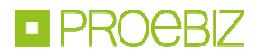

### **Prihlásenie do systému**

Pre registráciu do systému už poznáte svoje prístupové údaje, môžete sa prihlásiť prostredníctvom hesla alebo nahraného elektronického podpisu.

#### **Prihlásenie heslom (CZ, SK, PL zákazky)**

Pro komunikáciu a vloženie ponuky do SK a PL verejných obstarávaní a CZ verejných obstarávaní malého rozsahu stačí prihlásenie e-mailom a heslom. V ponuke PRIHLÁSIŤ SA v záhlaví systému vyberte možnosť "Pomocou hesla".

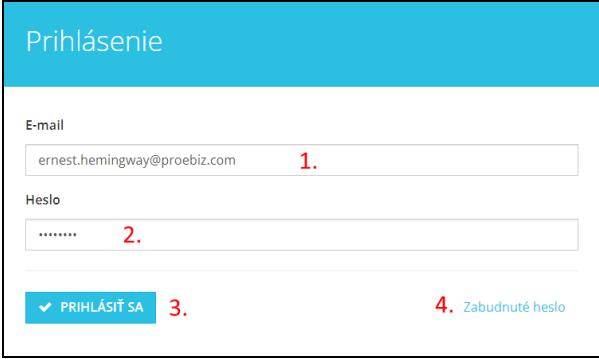

- **1.** Mailová adresa je vaše prihlasovacie meno
- **2.** Vložte heslo
- **3.** Stlačte tlačidlo PRIHLÁSIŤ SA
- **4.** V prípade zabudnutého hesla, môžete využiť aplikáciu na obnovu hesla

#### **Prihlásenie elektronickým podpisom (CZ zákazky)**

Pre komunikáciu a vloženie ponuky do CZ a PL verejného obstarávania v rámci zákona je nutné sa prihlásiť el. podpisom. V ponuke PRIHLÁSIŤ SA v záhlaví systému vyberte možnosť Pomocou el. podpisu. Vo formulári vyberte el. podpis a potom stlačte tlačidlo PRIHLÁSIŤ SA.

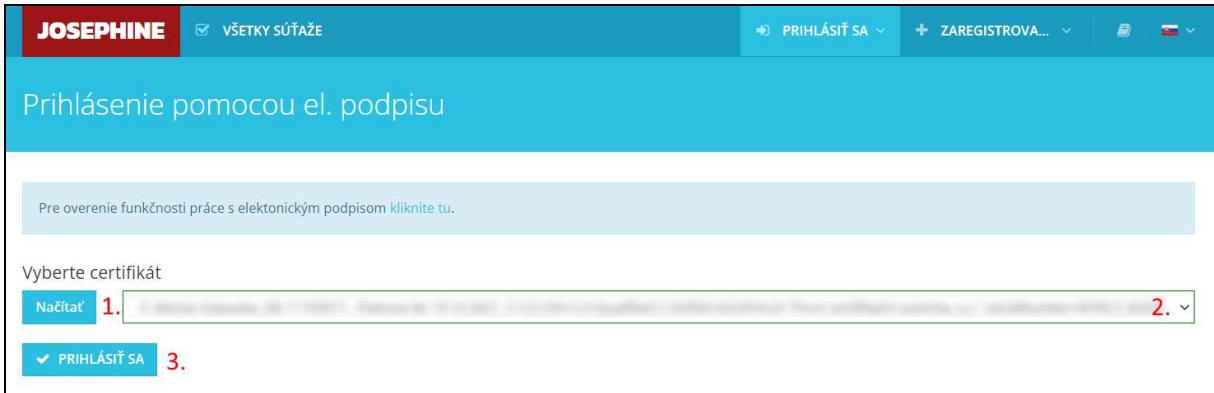

- **1.** Načítajte certifikáty pomocou tlačidla Načítať
- **2.** Zvoľte požadovaný el. podpis
- **3.** Potvrďte tlačidlom PRIHLÁSIŤ SA

Systém vás vo vyskakovacom okne vyzve k zadaniu PINu k el. podpisu. Zadajte PIN a potvrďte tlačidlom OK.

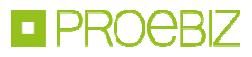

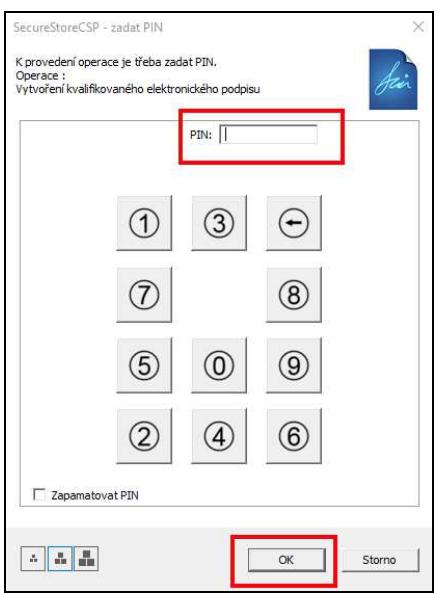

*Poznámka: Vzhľad vyskakovacieho okna slúžiaceho k zadaniu PINu se môže lišiť na základe verzie operačného systému alebo programu na správu certifikátu vo vašom počítači.* 

Po prihlásení do systému JOSEPHINE vyberte zo zoznamu v záložke VŠETKY SÚŤAŽE zákazku s ktorou budete ďalej pracovať. Pre zobrazení detailu kliknite na zákazku.

Pokiaľ ste ešte nepodali v zákazke ponuku alebo ste ešte pomocou systému s verejným obstarávateľom/obstarávateľom nekomunikovali a prajete si, aby ste boli k zákazke pripojený a systém vás informoval pomocou e-mailovej notifikácie o novo doručených verejných správach, stlačte tlačidlo ZAUJÍMA MA TO.

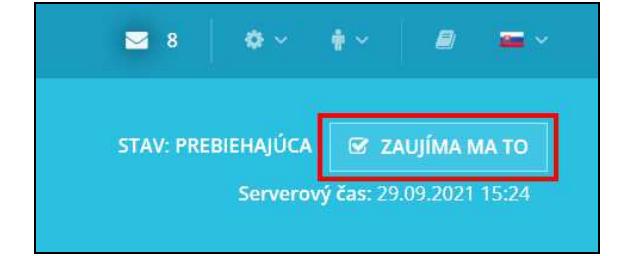